# **PERSONAL UBUNTU SET-UP**

# [Frédéric](mailto:frederic.galliano@cea.fr) Galliano

[Université Paris-Saclay, Université Paris Cité, CEA, CNRS, AIM, 91191, Gif-sur-Yvette, France](http://irfu.cea.fr/dap/index.php)

February 23, 2024

# **Contents**

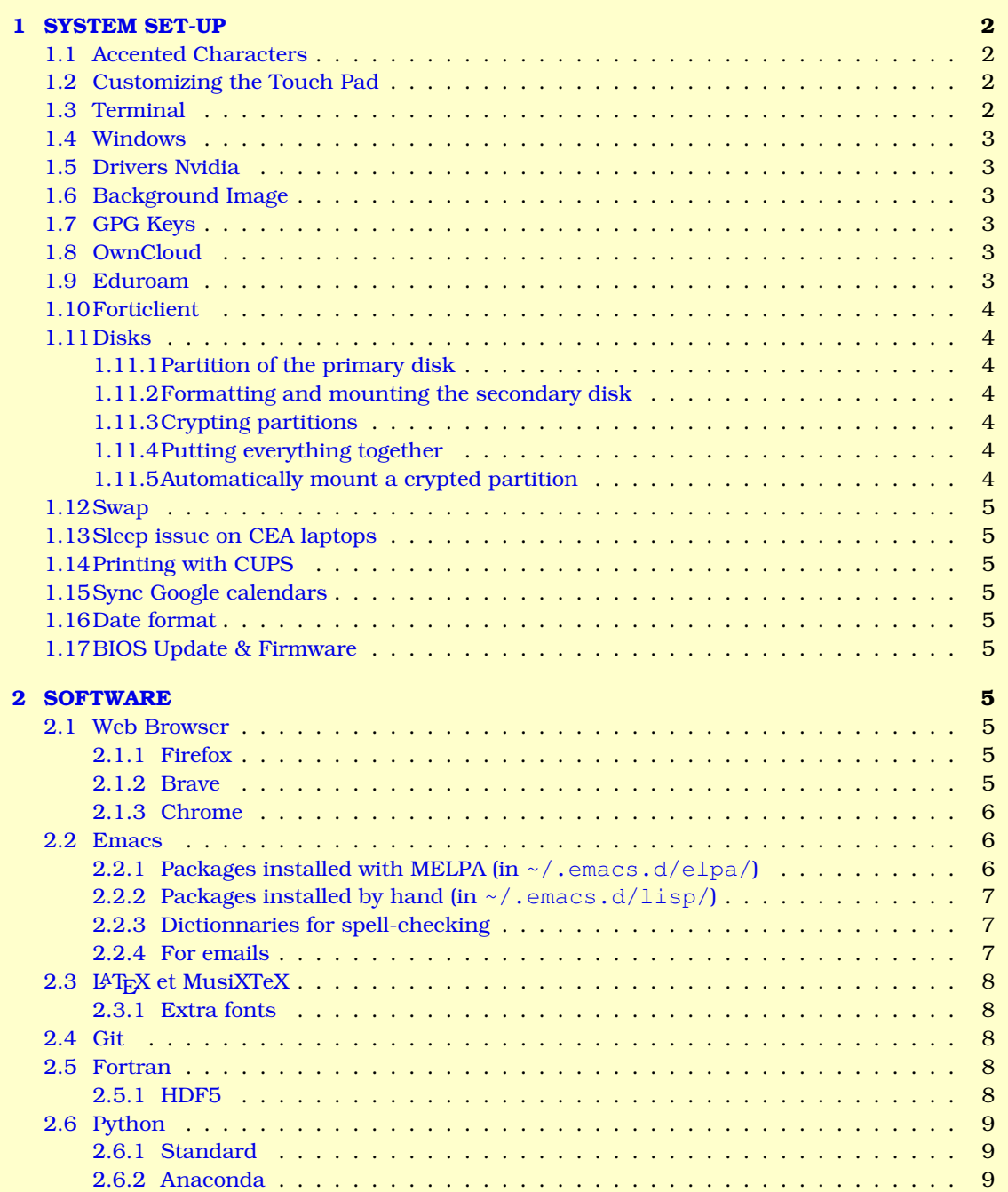

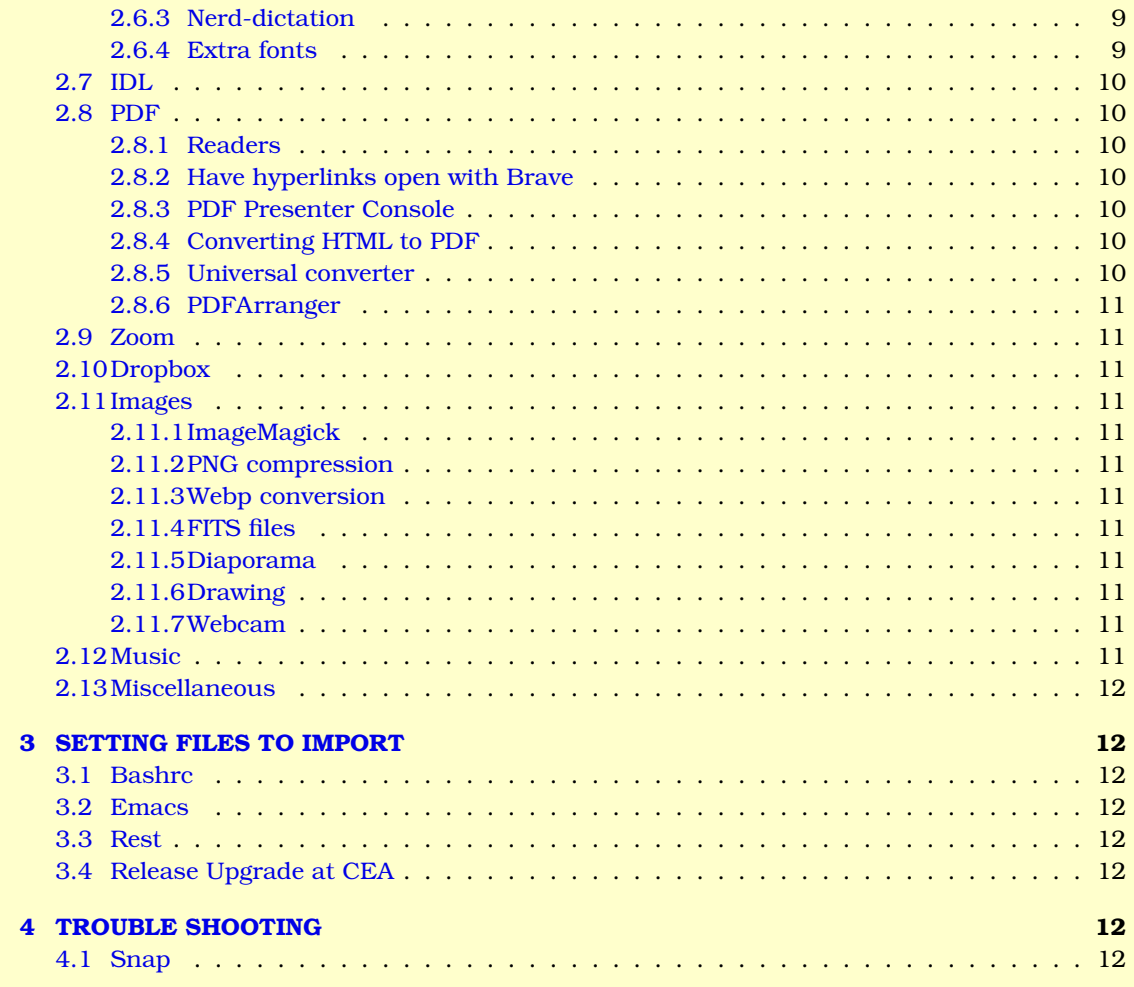

# <span id="page-1-0"></span>**1 SYSTEM SET-UP**

- sudo apt update
- $\bullet$  sudo apt install xfce4
- **·** sudo apt install lightdm

### <span id="page-1-1"></span>**1.1 Accented Characters**

- *1.* sudo apt install gnome-tweaks
- 2. Applications → Paramètres → Gestionnaire de paramètres → Clavier → Layout → compose key → Right Ctrl
- *3.* Reboot

# <span id="page-1-2"></span>**1.2 Customizing the Touch Pad**

To avoid clicking on everything each time one uses the touch pad:

- **1.** Settings manager  $\rightarrow$  mouse and touchpad  $\rightarrow$  touchpad
- *2.* Unselect "Tap touchpad to click"
- *3.* Unselect "Reverse scroll direction"

# <span id="page-1-3"></span>**1.3 Terminal**

I make Tilix my default terminal:

- *1.* sudo apt install tilix
- **2.** exo-preferred-applications  $\rightarrow$  utilities  $\rightarrow$  choose tilix
- **3.** C-M-t  $\rightarrow$  open tilix
- *4.* Click on the preference icon:
- *a*) Global  $\rightarrow$  Automatically copy text to clipboard when selecting
- **b)** Appearance  $\rightarrow$  window style  $\rightarrow$  disable CSD / hide toolbar
- *c*) Appearance  $\rightarrow$  Theme variant  $\rightarrow$  Dark
- *d)* Appearance → Default session name → Terminal
- *e*) Appearance  $\rightarrow$  Terminal title style  $\rightarrow$  None
- *f*) Appearance  $\rightarrow$  Application title  $\rightarrow$  *hostname* :{directory} [*columnsx*{rows}]
- *g*) Default  $\rightarrow$  General  $\rightarrow$  Terminal size  $\rightarrow$  100 60
- *h)* Default → General → Custom font : Monospace 10
- *i*) Default  $\rightarrow$  Command  $\rightarrow$  Run command as a login shell

# <span id="page-2-0"></span>**1.4 Windows**

 $Applications \rightarrow Window manager$ 

- *1.* Style → Greybird-dark-accessibility
- 2. Keyboard  $\rightarrow$  maximize window Alt-Fn-F10
- **3.** Keyboard  $\rightarrow$  move window Alt-Fn-F7
- *4.* Keyboard → resize window Alt-Fn-F8
- **5.** Keyboard  $\rightarrow$  show desktop  $\rightarrow$  Alt-F9
- 6. Keyboard → Move window to left workspace → Shift-Ctrl-Alt-Left
- **7.** Keyboard  $\rightarrow$  Move window to right workspace  $\rightarrow$  Shift-Ctrl-Alt-Right

### <span id="page-2-1"></span>**1.5 Drivers Nvidia**

- *1.* sudo apt install nvidia-driver-455
- *2.* Reboot

#### <span id="page-2-2"></span>**1.6 Background Image**

Applications  $\rightarrow$  Desktop  $\rightarrow$  select an image

### <span id="page-2-3"></span>**1.7 GPG Keys**

sudo apt install gnupg2

### <span id="page-2-4"></span>**1.8 OwnCloud**

- *1.* sudo apt install gnome-keyring
- *2.* sudo apt install python3-keyring
- 3. Follow the instructions on: [https://download.owncloud.com/desktop/ownCloud/stable/latest](https://download.owncloud.com/desktop/ownCloud/stable/latest/linux/download/)/ [linux/download/](https://download.owncloud.com/desktop/ownCloud/stable/latest/linux/download/) and make sure that the owncloud files in /etc/apt/sources.list.d/ and in /etc/apt/trusted.gpg.d/ have -r--r--r-- permissions:

```
sudo chmod go+r /etc/apt/sources.list.d/owncloud.list
sudo chmod go+r /etc/apt/trusted.list.d/owncloud.gpg
```
- *4.* Launch /opt/ownCloud/ownCloud/bin/owncloud
- *5.* Connection server: https://mycore.core-cloud.net
- **6.** User: xxxxxxxx.xxxxxxxx@cea.fr
- *7.* Password: specific.

# <span id="page-2-5"></span>**1.9 Eduroam**

*1.* Launch ~/ownCloud/Ordinateurs/Eduroam/eduroam-linux-eduroam.py

*2.* Configure the WIFI:

```
Sécurité: WPA et WPA2 d'entreprise
Authentification: TLS avec tunnel (TTLS)
Identitié masquée: anonymous@eduroam.cnrs.fr
Certificat CA: ~/.cat_installer/ca.pem
Authetification interne: PAP
Nom d'utilisateur: ae78hm@eduroam.cnrs.fr
Mot de passe: secret sentence (see in ~/ownCloud/Ordinateurs/Eduroam/eduroam.org)
```
# <span id="page-3-0"></span>**1.10 Forticlient**

- *1.* sudo apt remove forticlientsslvpn-cea
- *2.* sudo dpkg -i ~/ownCloud/AIM\_Dap/forticlientsslvpn-cea\_4.4.2342\_amd64.deb
- *3.* Accept the license
- *4.* Close the graphical interface without filling the form
- 5. Launch the VPN with the command fortisslvpn\_cli --server mobietendu-ea.cea.fr:443 --vpnuser xxxxxxxx@extra.cea.fr (alias vpncea)
- *6.* Password is the extra password
- *7.* C-c to quit

# <span id="page-3-1"></span>**1.11 Disks**

#### <span id="page-3-2"></span>**1.11.1 Partition of the primary disk**

```
1. sudo fdisk -l
2. sudo lvresize -r -L 80G /dev/mapper/crypt-root
3. sudo lvresize -r -L 10G /dev/mapper/crypt-var
4. sudo lversize -r -L 800G /dev/mapper/crypt-home
```
#### <span id="page-3-3"></span>**1.11.2 Formatting and mounting the secondary disk**

```
1. sudo fdisk /dev/nvme1n1
     \bullet g
     o w
2. sudo fdisk /dev/nvme1n1
```
- a<sub>n</sub>
- default sectors
- **o** w

#### <span id="page-3-4"></span>**1.11.3 Crypting partitions**

- 1. Create the crypted partition: sudo cryptsetup --cipher aes-xts-plain --key-size 512 --hash sha512 -v luksFormat /dev/nvme1n1
- *2.* Type a password sentence

#### <span id="page-3-5"></span>**1.11.4 Putting everything together**

Open the crypted partition: sudo cryptsetup -v luksOpen /dev/nvme1n1 Disk2. **Type:** password sentence **Create a filesystem:** sudo mkfs -t ext4 -L LuksPartition /dev/mapper/Disk2. **Mount the partition** sudo mount /dev/mapper/Disk2 /mnt/data Create a backup sudo cryptsetup -v luksHeaderBackup /dev/nvme1n1 --header-backup-file LuksHead

#### <span id="page-3-6"></span>**1.11.5 Automatically mount a crypted partition**

- *1.* Create a random key
	- *a)* Create the directory /etc/luks-keys if it does not exist
	- *b)* sudo chmod go-rwx /etc/luks-keys
	- *c)* sudo dd if=/dev/urandom of=/etc/luks-keys/Disk2\_key bs=512 count=8
- *2.* Add the random key
	- *a)* sudo cryptsetup -v luksAddKey /dev/nvme1n1 /etc/luks-keys/Disk2\_key
	- *b*) Change the rights of Disk2 key to have  $-r$ --------
	- *c*) Test the key: sudo cryptsetup -v luksOpen /dev/nvme1n1 Disk2 --key-file=/etc/luks-keys/D
	- *d*) Close the partition: sudo cryptsetup -v luksClose Disk2
- *3.* Automatically open the volume
	- **Print the UIID volume:** sudo cryptsetup luksDump /dev/nvme1n1 | grep "UUID"
	- Edit /etc/crypttab: add the line Disk2 UUID=d98a244a-1aac-4ab7-965d-936aa0c61eeb /etc/luks-ke luks
	- **Check everything is OK:** sudo cryptdisks\_start Disk2.
- 4. Automatically mount the disk Add in /etc/fstab: /dev/mapper/Disk2 /mnt/data ext4 defaults 0 2

### <span id="page-4-0"></span>**1.12 Swap**

- sudo swapoff -a
- sudo dd if=/dev/zero of=/swapfile bs=1G count=10
- o sudo chmod 0600 /swapfile
- sudo mkswap /swapfile
- o sudo swapon /swapfile
- o grep Swap /proc/meminfo
- Add /swapfile swap swap sw 00 at the end of /etc/fstab

### <span id="page-4-1"></span>**1.13 Sleep issue on CEA laptops**

- *1.* sudo apt install pm-utils
- 2. Use pm-suspend in place of systemctl suspend

### <span id="page-4-2"></span>**1.14 Printing with CUPS**

- *1.* sudo vi ~/.cups/client.conf (*a priori*, the file does not exist)
- 2. Write in the file: servername sapprint.extra.cea.fr

#### <span id="page-4-3"></span>**1.15 Sync Google calendars**

- *1.* crontab -e (without sudo)
- *2.* Add the line 0 0,12 \* \* \* ~/ownCloud/Organisation/sync\_gcal.sh

### <span id="page-4-4"></span>**1.16 Date format**

```
1. sudo vi /etc/default/locale
2. Edit:
```

```
LANG="=fr_FR.UTF-8="
LANGUAGE="=fr_FR:en_US="
LC ALL = "=fr FR.UTE-8="
```
#### *1.* Reboot

*2.* When restarting, the system asks if we want to keep the directory names (Desktop/, Pictures/, *etc.*) in English ⇒ answer yes

### <span id="page-4-5"></span>**1.17 BIOS Update & Firmware**

- *1.* sudo service fwupd start
- *2.* sudo fwupdmgr refresh
- *3.* sudo fwupdmgr update

# <span id="page-4-6"></span>**2 SOFTWARE**

#### <span id="page-4-7"></span>**2.1 Web Browser**

# <span id="page-4-8"></span>**2.1.1 Firefox**

- **•** Installed by default
- **•** Sync the keywords and bookmarks

### <span id="page-4-9"></span>**2.1.2 Brave**

- $\bullet$  sudo apt install apt-transport-https curl
- sudo curl -sS https://brave-browser-apt-release.s3.brave.com/brave-core.asc | gpg --dearmor | sudo tee /etc/apt/trusted.gpg.d/brave-browser-release.gpg
- echo "deb [signed-by=/etc/apt/trusted.gpg.d/brave-browser-release.gpg arch=amd64] https://brave-browser-apt-release.s3.brave.com/ stable main"|sudo tee /etc/apt/sources.
- Make sure that the brave files in /etc/apt/sources.list.d/ and in /etc/apt/trusted.gpg.d/ have  $-r-r-r-r$ - permissions:

```
sudo chmod go+r /etc/apt/sources.list.d/brave-browser-release.list
sudo chmod go+r /etc/apt/trusted.list.d/brave-browser-release.gpg
```
- **·** sudo apt update
- **O** sudo apt install brave-browser
- Sync the keywords and bookmarks
- $\bullet$  Make Brave the default browser: xdg-settings set default-web-browser brave-browser.desktop

### <span id="page-5-0"></span>**2.1.3 Chrome**

- sudo sh -c 'echo "deb [arch=amd64] https://dl.google.com/linux/chrome/deb/ stable main" > /etc/apt/sources.list.d/google-chrome.list'
- wget -q -O https://dl-ssl.google.com/linux/linux\_signing\_key.pub | sudo apt-key add -
- o sudo apt update
- sudo apt install google-chrome-stable

# <span id="page-5-1"></span>**2.2 Emacs**

- $\bullet$  sudo apt install emacs works well, but some packages downloaded with melpa might be more recent and cause bugs. For the February 2024 installation I made, apt was giving me emacs 27.1, while I needed version 28 to make auctex work. I thus installed emacs from the repo:
- $\bullet$  sudo apt remove --autoremove emacs emacs-common
- sudo add-apt-repository ppa:kelleyk/emacs
- **·** sudo apt update
- sudo apt emacs28
- Remove everything within ~/.emacs.d/, except lisp and init.el.

#### <span id="page-5-2"></span>**2.2.1 Packages installed with MELPA (in ~/.emacs.d/elpa/)**

Install with M-x list-packages.

- **O** auctex
- auctex-latexmk
- auctex-lua
- **o** calfw
- $\bullet$  calfw-ical
- $\bullet$  calfw-org
- $\bullet$  elpy
- o fortpy
- $\bullet$  guide-key
- **·** helm-bibtex
- **o** htmlize
- **·** hydra
- **O** neotree
- $\bullet$  org
- **O** org-bullets
- o org-super-agenda
- $\bullet$  pdf-tools
- **·** rainbow-mode
- o symon
- use-package
- **o** quess-language
- **o** qnus (built-in)
- recentf (built-in)
- saveplace (not found anymore)
- paren (not found anymore)
- printing (built-in)
- o org-msg
- smtpmail (not found anymore)
- dired-subtree
- dired-rainbow
- rainbow-delimiters
- $\bullet$  php-mode
- tablist (dependency)
- let-alist (built-in)
- o gnu-elpa-keyring-update
- highlight-indent-guides

#### <span id="page-6-0"></span>**2.2.2 Packages installed by hand (in ~/.emacs.d/lisp/)**

- $\bullet$  template
- org-msg
- $\bullet$  org-faces
- **O** grammalecte-cache

For each .el in the directory, do M-x byte-compile <file>. If the file .el is not available, download it from GitHub.

#### <span id="page-6-1"></span>**2.2.3 Dictionnaries for spell-checking**

- *1.* sudo apt install ispell.
- 2. hunspell  $-D \rightarrow$  lists the dictionnaries already installed and their location (/usr/share/hunspell/).
- *3.* Download dictionnaries from the [LibreOffice extension repository.](https://extensions.libreoffice.org/)
- *4.* Extract the .aff and .dic files from the .oxt archives:

```
unzip lo-oo-ressources-linguistiques-fr-v5-7.oxt -d dict-fr
sudo cp dict-fr/*/*.aff dict-fr/*/*.dic /usr/share/hunspell/
rm -r dict-fr
```
**5.** Since we use the default local variables  $f \in FR$ , our main French dictionnary should be renamed:

```
sudo cp /usr/share/hunspell/fr-classique.aff /usr/share/hunspell/fr_FR.aff
sudo cp /usr/share/hunspell/fr-classique.dic /usr/share/hunspell/fr_FR.dic
```
#### <span id="page-6-2"></span>**2.2.4 For emails**

- sudo apt instal isync (for mbsync, the software retrieving the mails from the server)
- sudo apt install altermime (with default settings in the dialog)
- sudo apt install html2text
- *1.* Mu (powerful email search tool)

*a)* New mu install (works in 22.04)

- sudo apt install xapian-tool
- sudo apt install maildir-tools
- sudo apt install mu4e
- *b)* Old mu install
	- Prior to that, you need to install meson and other libraries (look at the Github page). However, do not do that using the --user option in pip3. Do it as sudo, otherwise it won't work when you will do sudo make install.
	- sudo apt install libssl-dev
	- Install cmake from the repo (not using apt; the version is not high enough)
	- o sudo apt install guile-3.0
	- **·** sudo apt install graphviz
	- **O** sudo apt install doxygen
	- sudo apt install help2man
	- sudo apt install python3-docutils
	- sudo apt install libmagic-dev
	- **O** sudo apt install bison
	- $\bullet$  sudo apt install libcld2
	- Download xapian-core from Github and install it.
	- Download tarball from <https://github.com/djcb/mu>
	- **•** Follow the instruction to manually install mu
- *c)* Setting-up mu
	- mkdir ~/mail
	- mkdir ~/mail/CNRS
	- mu init --maildir=~/mail --my-address=xxxxxxxxxxxxxxxxx&dcea.fr --my-address=xxxx  $\bullet$  mu index

It can be used on the command line to search emails, *e.g.* mu find coucou. To list the contacts: mu cfind.

*2.* Create a certificate

```
a) mkdir -p ~/.cert
    b) openssl s_client -connect imap.cnrs.fr:993 -showcerts 2>&1 < /dev/null | sed
      -ne '/-BEGIN CERTIFICATE-/,/-END CERTIFICATE-/p' | sed -ne '1,/-END CERTIFICATE-/p'
      > ~/.cert/imap.cnrs.fr.pem
3. Configuration of mbsync
    a) Create the ~/.mbsyncrc file (always the same)
    b) Create a crypted password file with gpg2:
```
i. Create  $\sim$ /tmp file with:

```
machine imap.cnrs.fr login xxxxxxxxx.xxxxxxxx@ods.services password XXX
  machine smtp.cnrs.fr login xxxxxxxxx.xxxxxxxx&dods.services password XXX
  machine imap.extra.cea.fr login xxxxxxxx password XXX
  machine mx.extra.cea.fr login xxxxxxxx password XXX
  machine imap.sfr.fr login xxxxxxxx.xxxxxxxxx&neuf.fr password XXX
  machine smtp.sfr.fr login xxxxxxxxx.xxxxxxxx@neuf.fr password XXX
ii. gpg2 --output .authinfo.gpg --symmetric tmp
iii. rm ~/tmp
```
- *c*) It can be used on the command line, without going through emacs: mbsync  $-aV \Rightarrow$  sync all mailboxes. This is what emacs spawns.
- *4.* Trouble shooting If the certificate changes, run:

```
openssl s_client -connect imap.cnrs.fr:993 -showcerts 2>&1 < /dev/null | sed -ne '/-BEG
```
# <span id="page-7-0"></span>**2.3 <sup>L</sup>**a**TEX et MusiXTeX**

sudo apt install texlive-full

#### <span id="page-7-1"></span>**2.3.1 Extra fonts**

- sudo apt install texlive-latex-extra fonts-arabeyes fonts-kacst
- o sudo apt install fontforge
- $\bullet$  sudo apt install cabextract
- wget https://gist.github.com/maxwelleite/10774746/raw/ttf-vista-fonts-installer.sh  $-q$  -O - | sudo bash
- fc-list | grep Calibri

# <span id="page-7-2"></span>**2.4 Git**

sudo apt install git-all

### <span id="page-7-3"></span>**2.5 Fortran**

sudo apt install gfortran

#### <span id="page-7-4"></span>**2.5.1 HDF5**

```
1. Required libraries
   a) sudo apt-get install debhelper
   b) sudo apt-get install sharutils
   c) sudo apt-get install chrpath
   d) sudo apt-get install php-cli
   e) sudo apt-get install libaec-dev
2. Install from source code
   ahttps://www.hdfgroup.org/downloads/hdf5/source-code/
   b) cd ~/Downloads
   c) gunzip < hdf5-X.Y.Z.tar.gz | tar xf -
   d) cd hdf5-X.Y.Z
   e) sudo ./configure --prefix=/usr/local/hdf5 --enable-fortran
   f) sudo make
   g) sudo make check
   h) sudo make install
    i) sudo make check-install
    j) rm -r hdf5-XXX*
```
### <span id="page-8-0"></span>**2.6 Python**

### <span id="page-8-1"></span>**2.6.1 Standard**

```
1. sudo apt install ipython3
2. sudo apt install python3-pip
3. Modules (without sudo):
   a) pip install numpy
    b) pip install scipy
    c) apt install tk-dev (for matplotlib)
   d) pip install matplotlib
    e) pip install astropy
    f) pip install h5py
    g) pip install drawSvg
   h) pip install csv
    i) pip install PyPDF2
    j) pip install datetime
   k) pip install pandas
    l) pip install reproject
   m) pip install photutils
   n) pip install scikit-learn
```
#### <span id="page-8-2"></span>**2.6.2 Anaconda**

- *1.* Download anaconda from <https://www.anaconda.com/products/individual>
- *2.* sha256 Anaconda-2021.11-Linux-x86\_64.sh
- *3.* bash Anaconda-2021.11-Linux-x86\_64.sh
- *4.* Don't care about the PYTHONPATH warning
- **5.** Once the installation is finished, a paragraph has been added in  $\sim$  /.bashrc: *a)* Add conda config --set auto\_activate\_base false after it **b)** If it is not there, add the call to bashrc.sh (aliases) after that.
- *6.* To install a package: conda install matplootlib
- 7. To turn off the annoying prompt: conda deactivate

#### <span id="page-8-3"></span>**2.6.3 Nerd-dictation**

- pip3 install vosk
- $\bullet$  sudo apt install xdotool
- git clone https://github.com/ideasman42/nerd-dictation.git
- $\bullet$  cd nerd-dictation
- wget https://alphacephei.com/kaldi/models/vosk-model-small-en-us-0.15.zip
- unzip vosk-model-small-en-us-0.15.zip
- mv vosk-model-small-en-us-0.15 model
- mv ~/nerd-dictation ~/bin/
- mkdir -p ~/.config/nerd-dictation
- mv ./model ~/.config/nerd-dictation
- **Then also download larger models from <https://alphacephei.com/vosk/models>**

#### <span id="page-8-4"></span>**2.6.4 Extra fonts**

- $\bullet$  sudo apt install font-manager
- sudo apt install fonts-comic-neue
- sudo apt install fonts-humor-sans
- $\bullet$  sudo apt install ttf-mscorefonts-installer
- Download the xkcd fonts (<https://github.com/ipython/xkcd-font/tree/master>)
- **•** Install them:

```
sudo mkdir /usr/share/fonts/truetype/xkcd
sudo cp ~/Downloads/xkcd.otf /usr/share/fonts/truetype/xkcd/
sudo cp ~/Downloads/xkcd-script.ttf /usr/share/fonts/truetype/xkcd/
sudo cp ~/Downloads/xkcd-Regular.otf /usr/share/fonts/truetype/xkcd/
sudo fc-cache -f -v
```
• Eventually clean the matplotlib cache:  $rm -r$   $\sim$  /.cache/matplotlib

# <span id="page-9-0"></span>**2.7 IDL**

```
1. cd $idlib ;
2. tar -xzvf idl70pluslicense.tar.gz
```
- *3.* sudo mkdir /usr/local/itt
- *4.* sudo chmod a+rx /usr/local/itt
- *5.* cd /usr/local/itt
- *6.* sudo tar -xzvf \$idlib/idl70linux.x86.tar.gz
- *7.* sudo ./install (no DICOM)
- 8. Copy the directory license in /usr/local/itt/license: sudo cp -r \$idlib/license/ /usr/local/itt
- *9.* Install the following 32 bit librarires:
	- sudo apt install libxmu6:i386
	- sudo apt install libxpm4:i386
	- sudo apt install libgtk2.0-0:i386
	- wget http://archive.ubuntu.com/ubuntu/pool/main/g/glibc/multiarch-support\_2.27-3ubu (not available anymore, instead sudo apt install binutils-multiarch)
	- sudo dpkg -i multiarch-support\_2.27-3ubuntu1.2\_amd64.deb
	- sudo dpkg -i \$idlib/libxp6\_1.0.2-1ubuntu1\_amd64.deb
	- sudo apt install libxft2:i386
	- sudo apt install libstdc++5:i386
	- sudo apt install libc6-i386
	- sudo apt install libxtst6:i386
	- sudo apt install lib32z1

10. To install libxp6, you need to install multiarch-support:

- wget http://archive.ubuntu.com/ubuntu/pool/main/g/glibc/multiarch-support\_2.27-3ubu sudo apt install ./multiarch-support\_2.27-3ubuntu1\_amd64.deb
- 11. To use the 64 bit version, install libxp6 (Debian package included in the directory \$idlib): sudo dpkg
- -i libxp6\_1.0.2-1ubuntu1\_amd64.deb
- *12.* Add in the .bashrc:
	- only if LD\_LIBRARY\_PATH is empty: LD\_LIBRARY\_PATH=/usr/local/lib
	- then: LD\_LIBRARY\_PATH=\$LD\_LIBRARY\_PATH:/usr/local/itt/idl/bin/bin.linux.x86\_64
	- $\bullet$  and: export LD\_LIBRARY\_PATH
- 13. Open IDL launching /usr/local/itt/idl/bin.linux.x86\_64/idl

# <span id="page-9-1"></span>**2.8 PDF**

#### <span id="page-9-2"></span>**2.8.1 Readers**

- *1.* sudo apt install okular
- *2.* sudo apt install qpdfview
- *3.* sudo apt install qpdf
- *4.* sudo apt install pdfsam
- *1.* XPDF
	- sudo apt install qt5-default
	- Download and compile xpdf from the repo

#### <span id="page-9-3"></span>**2.8.2 Have hyperlinks open with Brave**

- *1.* sudo kcmshell5 filetypes
- *2.* Select text > html
- *3.* Put Brave on top of the list

#### <span id="page-9-4"></span>**2.8.3 PDF Presenter Console**

sudo apt install pdfpc

#### <span id="page-9-5"></span>**2.8.4 Converting HTML to PDF**

sudo apt install wkhtmltopdf

#### <span id="page-9-6"></span>**2.8.5 Universal converter**

sudo apt install pandoc

#### <span id="page-10-0"></span>**2.8.6 PDFArranger**

To rearrange the pages of a PDF:

- *1.* sudo add-apt-repository ppa:linuxuprising/apps
- *2.* sudo apt update
- *3.* sudo apt install pdfarranger

# <span id="page-10-1"></span>**2.9 Zoom**

- *1.* Download the package from <https://zoom.us/download?os=linux>
- *2.* sudo dpkg -i zoom\_amd64.deb
- *3.* Launch Zoom
- *4.* Identification: SSO
- *5.* Domaine: u-paris.zoom.us
- *6.* We are then redirected toward the authentification page from the University

### <span id="page-10-2"></span>**2.10 Dropbox**

- $\bullet$  cd ~ && wget -O "https://www.dropbox.com/download?plat=lnx.x86\_64" | tar xzf -
- ~/.dropbox-dist/dropboxd

### <span id="page-10-3"></span>**2.11 Images**

#### <span id="page-10-4"></span>**2.11.1 ImageMagick**

It is installed by default (instruction convert on the command line). However, it does not work on PS and PDF, by default. To fix this issue, edit /etc/ImageMagick-6/policy.xml and replace the rights none by read|write for PS, PDF, and EPS.

### <span id="page-10-5"></span>**2.11.2 PNG compression**

sudo apt install pngquant

#### <span id="page-10-6"></span>**2.11.3 Webp conversion**

sudo apt install webp

### <span id="page-10-7"></span>**2.11.4 FITS files**

sudo apt install saods9

#### <span id="page-10-8"></span>**2.11.5 Diaporama**

sudo apt install gwenview

#### <span id="page-10-9"></span>**2.11.6 Drawing**

sudo apt install inkscape

#### <span id="page-10-10"></span>**2.11.7 Webcam**

sudo apt update cheese

#### <span id="page-10-11"></span>**2.12 Music**

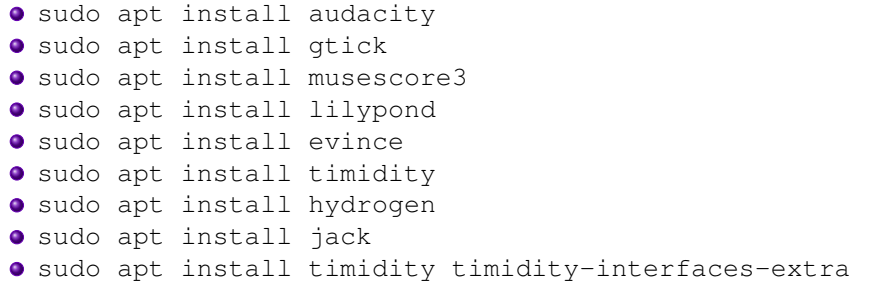

# <span id="page-11-0"></span>**2.13 Miscellaneous**

- $\bullet$  sudo apt install gcal
- sudo apt install vlc
- **O** sudo apt install ffmpeg
- $\bullet$  sudo apt install arp-scan
- sudo apt install nmap

# <span id="page-11-1"></span>**3 SETTING FILES TO IMPORT**

# <span id="page-11-2"></span>**3.1 Bashrc**

Once the ~/ownCloud/ directory is synchronised, add in ~/.bashrc:

```
export bashalias=$HOME/ownCloud/Settings/bashrc.sh
if [ -f $bashalias ]; then
    . $bashalias
fi
```
#### <span id="page-11-3"></span>**3.2 Emacs**

- Import ~/.emacs.d/ (mainly init.el and lisp/)
- $\bullet$  Import  $\sim/$ . saves/
- Import ~/.templates/

# <span id="page-11-4"></span>**3.3 Rest**

- **.** Import .bashrc
- **O** Import .mbsyncrc
- **.** Import .vimrc

### <span id="page-11-5"></span>**3.4 Release Upgrade at CEA**

- *1.* sudo apt update
- 2. sudo systemctl stop puppet
- *3.* sudo systemctl disable puppet
- *4.* sudo rm -r /etc/apt/sources.list.d/
- *5.* sudo do-release upgrade
- *6.* Accept the default variables at each prompt.
- *7.* Once it is done reboot and ask the computer people to check everything
- *8.* sudo systemctl start puppet
- **9.** sudo systemctl enable puppet

# <span id="page-11-6"></span>**4 TROUBLE SHOOTING**

### <span id="page-11-7"></span>**4.1 Snap**

In general avoid snap. It is always better to install the deb from the repository if there is a problem with apt.